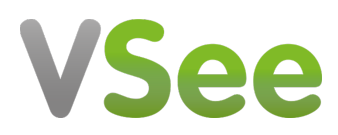

[Knowledgebase](https://help.vsee.com/kb) > [Welch Allyn Home](https://help.vsee.com/kb/welch-allyn-home) > [Clinician Guides](https://help.vsee.com/kb/clinician-guides) > [Forgot Password](https://help.vsee.com/kb/articles/forgot-password)

Forgot Password Jay-Ileen (Ai) - 2023-07-24 - [Clinician Guides](https://help.vsee.com/kb/clinician-guides)

## Follow these steps to change your password:

- 1. From the login page, click on Forgot Password?
- 2. Enter your email address and click Reset Your Password.
- 3. Check your email. If you can't find the reset password email in your inbox, try checking your spam folders.
- 4. Click the Set Password Now link in the email.
- 5. Enter your New Password and confirm your new password in the specified fields.

Take note, your password must meet the following requirements:

contain at least eight characters

include at least one uppercase character, one lowercase character, and one number.

it must also be different from the last 6 recently used passwords

- 1. Click the boxes to agree with the Terms of Services and the Survey Participation.
- 2. Click Submit.

Now, you can log in using your email address and your new Password.

## [Go back to the Clinician Help Directory](https://help.vsee.com/kb/articles/467-help-articles-directory)

Tags

[Forgot password](https://help.vsee.com/search/labels/all/Forgot%20password)